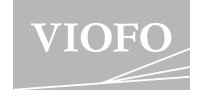

# **A139**

. . . . . . . . . . . . . . .

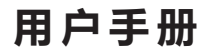

. . . . . . . . . . . . .

可在以下链接中下载电子版说明书 https://support.viofo.com

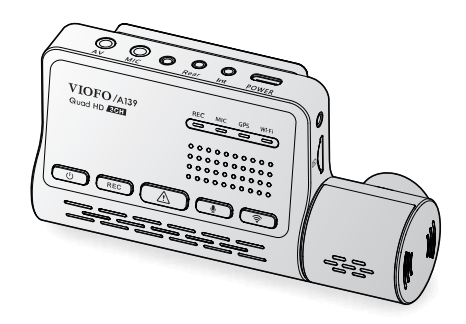

版权所有:深圳市威孚恒创科技有限公司

**产品概览**

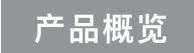

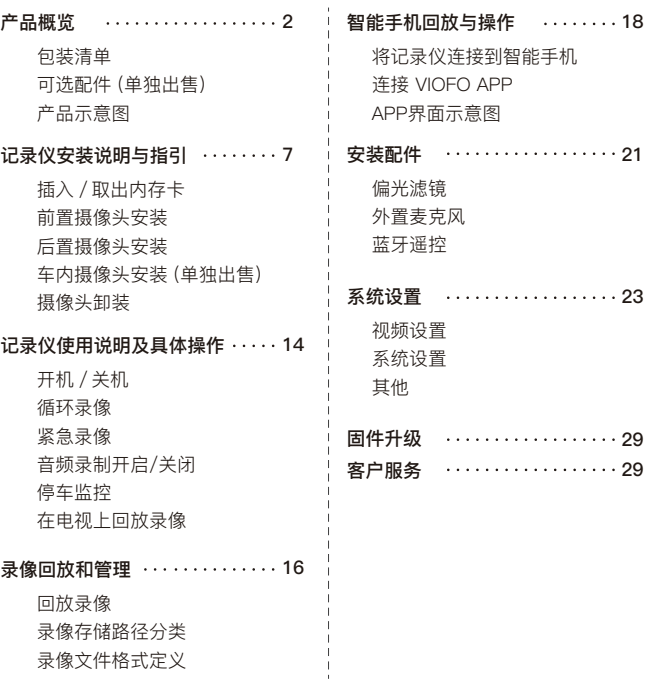

# **<sup>2</sup> 包装清单**

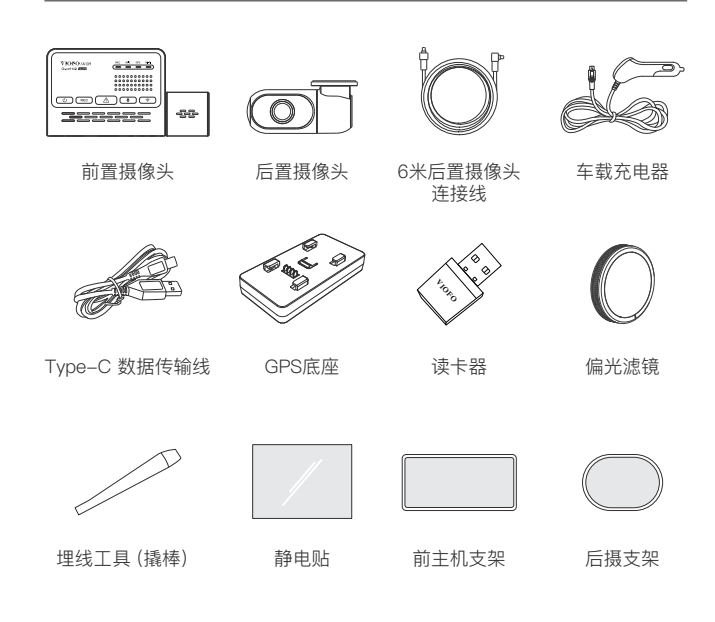

 $1 -$  2

# **可选配件 (单独出售)**

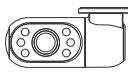

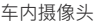

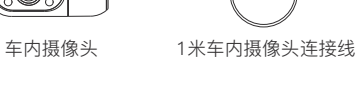

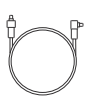

蓝牙遥控

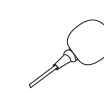

停车监控降压线 外置麦克风

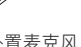

# **产品示意图** VIOFO HARDWIRE KIT FOR CAR DASH CAMERA INPUT: RED ANN AN EISTE<br>
FINAL FOR CAR DASH THE FINAL FINAL FINAL FINAL FINAL FINAL FINAL FINAL FINAL FINAL FINAL FINAL FINAL FINAL FIN<br>
THE FINAL FINAL FINAL FINAL FINAL FINAL FINAL

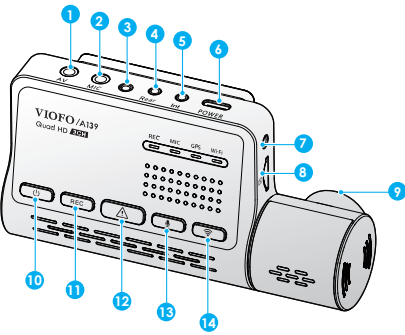

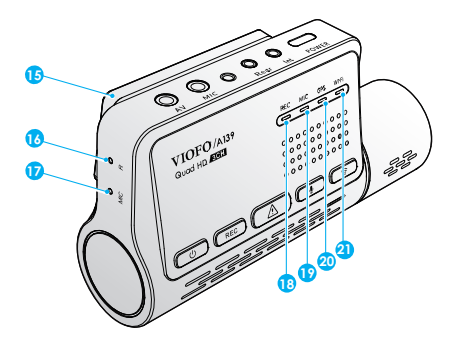

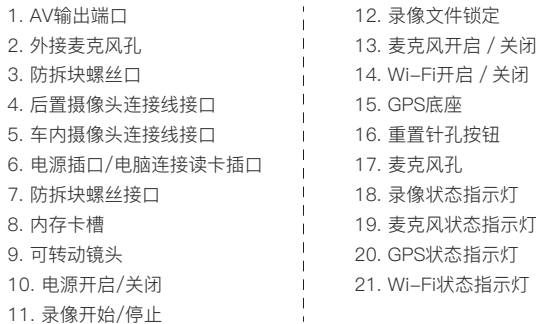

 $\mathbf{u}$ 

**后置摄像头**

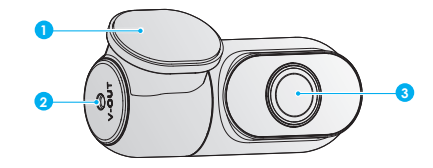

1. 支架 2. 后拉线接口 3. 镜头

**车内摄像头**

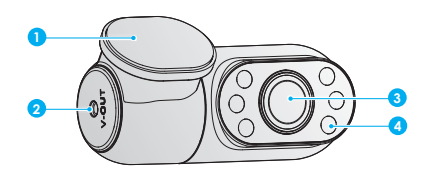

 $-5-$ 

1. 支架 2. 后拉线接口 3. 镜头

4. 红外LED灯

# **LED指示灯**

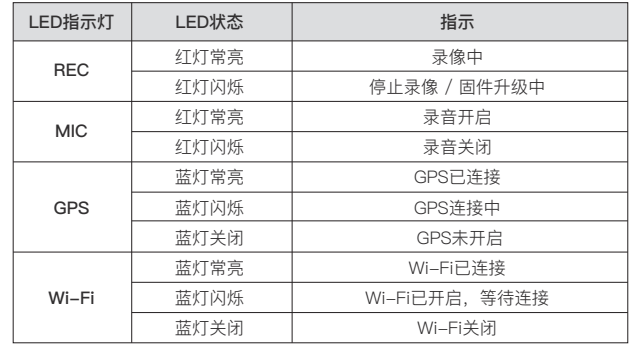

# **按键说明**

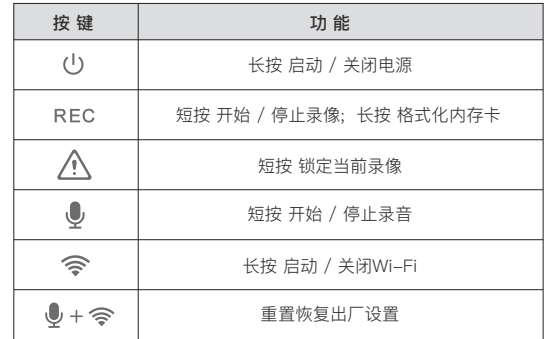

# 记录仪安装说明与指引

# **1. 插入 / 取出内存卡**

# ■ 插入内存卡

手持内存卡文字面朝向自己, 插入 卡槽,有明显"咔哒"一下即可。 如右图所示:

# **取出内存卡**

取出内存卡时,请先关闭主机。 用手指轻轻按压内存卡,待卡片 弹出后即可取出。

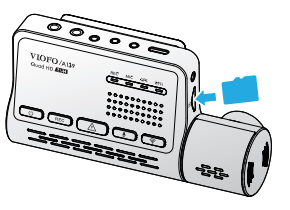

### **移动端格式化:**

通过将内存卡插入记录仪,连接手机App,在App菜单内选择 "格式化" 即可。

### **PC端格式化:**

将内存卡插入电脑中,通过电脑格式化内存卡。用电脑格式化内存卡时,请确 保格式化成FAT32格式。

# **2. 前摄像头安装**

1) 请将底座对准安装卡口, 然后向左滑动底座, 直到听到"咔哒" 声即可。

# **内存卡格式化**

内存卡需单独购买, 推荐使用UHS-I等级以上的内存卡, 最大可支持256GB。 建议购买VIOFO官方行车记录仪专用定制MLC高耐用内存卡, 有32GB, 64GB和128GB容量可选。

# **注意:**

插入或取出内存卡时,需保持A139记录仪关闭。 在记录仪工作期间插入及取出内存卡,可能会损坏内存卡内文件。

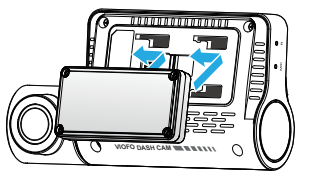

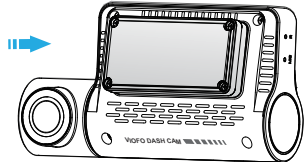

2) 在后视镜的挡风玻璃后面选择一个合适的位置, 并擦拭干净, 确保汽车挡风 玻璃内外无油渍、指纹或其他脏污后再安装。

3)在挡风玻璃上喷少量水, 将静电贴吸附在挡风玻璃上。

4) 将记录仪底座的贴纸撕开, 对准刚才已吸附在挡风玻璃的静电贴, 将记录仪 贴上并轻轻按压, 保持几秒钟。

5) 调整镜头角度以获得最佳录制视角。请注意镜头只能上下旋转。

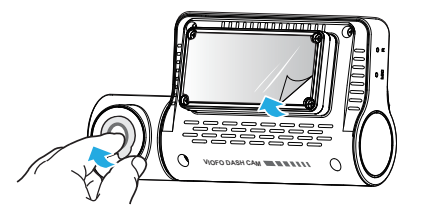

不要过度旋转镜头角度。因操作不当导致镜头松动的记录仪将不在保修 范围内。

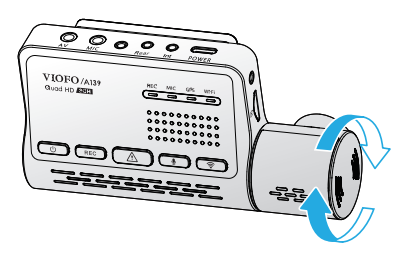

6) 连接电源

 将车充头插入汽车的点烟器中,再将车充的Type-C接头插入记录仪的电源 接口中。

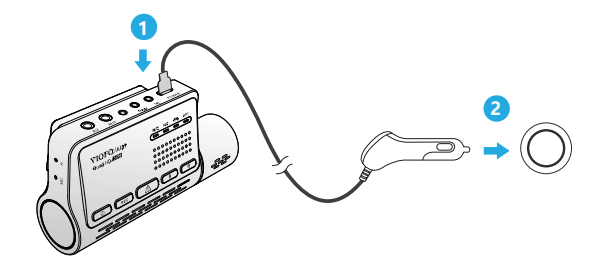

7) 下图为记录仪安装并连接了电源的示意图。

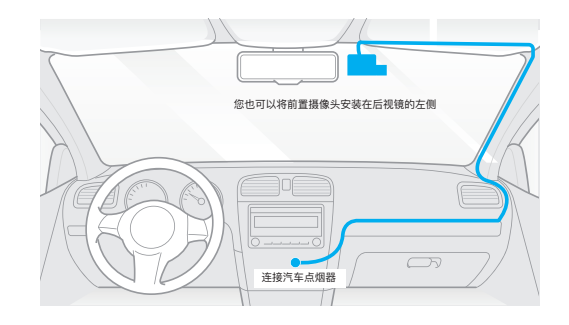

# **3. 后置摄像头安装**

1) 在汽车后方的挡风玻璃后面选择一个合适的位置,并擦拭干净,确保汽车挡 风玻璃内外无油渍、指纹或其他脏污后再安装。 2) 在挡风玻璃上喷少量水,将静电贴吸附在挡风玻璃上。

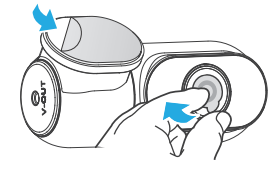

3) 将记录仪底座的贴纸撕开,对准刚才已吸附在挡风玻璃的静电贴,将记录仪 贴上并轻轻按压,保持几秒钟。

4) 连接后置摄像头。

连接前将电源关闭。然后将后置摄像头连接线的两端分别插入前置摄像头和后 置摄像头的金属接口。插入接头的方向必须垂直于接口,避免连接不稳或者不 必要的损坏。如图所示:

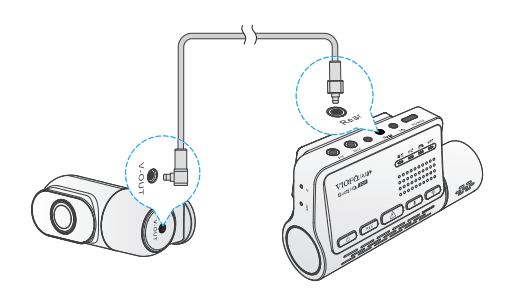

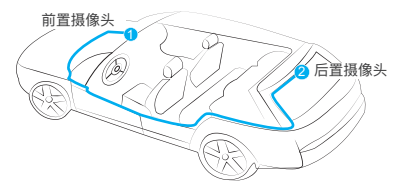

# **4. 车内摄像头安装(单独出售)**

1) 在汽车前方的挡风玻璃后面选择一个合适的位置,并擦拭干净,确保汽车挡 风玻璃内外无油渍、指纹或其他脏污后再安装。

2) 在挡风玻璃上喷少量水,将静电贴吸附在挡风玻璃上。

3) 将记录仪底座的贴纸撕开, 对准刚才已吸附在挡风玻璃的静电贴, 将记录仪 贴上并轻轻按压,保持几秒钟。

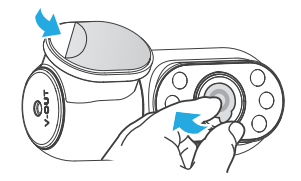

4) 连接车内摄像头

连接前请将电源关闭。然后将车内摄像头连接线的两端分别插入前置摄像头和 车内摄像头的金属接口。插入接头的方向必须垂直于接口,避免连接不稳或者 不必要的损坏。

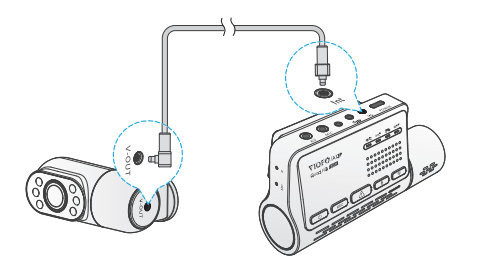

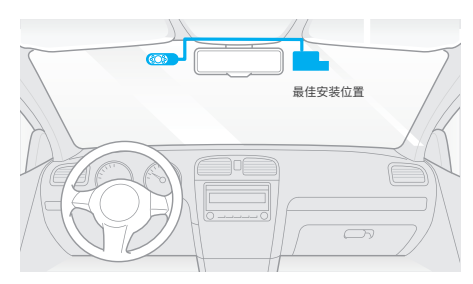

# **5. 摄像头卸装**

操作前, 请将记录仪关机。将行车记录仪从底座上卸下来。

卸装记录仪注意事项:

1) 操作前, 请确保记录仪关机或者拔掉电源线 (车充线), 然后将前置摄像 头从底座上卸下来。

2) 在给前置摄像头,后置摄像头或者车内摄像头拔掉或者连接摄像头连 接线前,请确保记录仪关机或者先拔掉电源线 (车充线)。

### **小贴士:**

1. 请勿将记录仪安装在遮挡驾驶员视野或干扰驾驶安全的位置。

2. 建议将记录仪安装在靠近后视镜的位置以获得更好的录像视野。

3. 雨雪天气,请将记录仪安装在雨刮器可扫范围内,防止视野遮挡。

4. 请勿将记录仪安装在安全气囊面板上或附近。

5. 若车辆后挡风玻璃安装了遮阳板,请确保记录仪工作不受遮阳板的影响。

# 记录仪使用说明及具体操作

# **开机 / 关机**

1. 汽车引擎开启后,当摄像头连接电源,记录仪会自动开机并开始录像。 2. 当您关闭发动机或拔掉车充时,记录仪将停止录像并关机。

3. 长按[ (1) 按钮打开或关闭记录仪。

注意: 某些车型熄火后点烟器仍供电, 需手动关机。

# **循环录像**

- 1. 将内存卡插入记录仪的卡槽,通过菜单页面设置循环录制时间。
- 2. 可选循环录制时长: 1 / 2 / 3 / 5 / 10 分钟。
- 3. 当内存卡内存不足时,新录像将自动依次覆盖录制时间最早的文件。
- 4. 循环录像文件内存卡存储路径:\ DCIM \ MOVIE文件夹

# **紧急录像**

## **1. 自动紧急录像**

当记录仪在录像中,遇汽车紧急刹车或强烈颠簸时,将自动锁定当前视频以 避免被循环录像覆盖。

### **2. 手动紧急录制**

在录制过程中按[  $\bigwedge$  ]按钮将锁定当前正在录制的片段。一旦锁定视频,将 不会被循环录像覆盖而删除。

### **注意:**

可以在系统设置 -> "碰撞灵敏度" 选项中调整碰撞感应灵敏度。 锁定的视频的存储路径:DCIM \ Movie \ RO

# **音频录制开启 / 关闭**

短按[ ● ]键以启动/关闭音频录制, [ MIC ] 指示灯将会红灯常亮 / 关闭。

# **停车监控**

记录仪支持三种不同停车监控录像模式:

**① 移动侦测**

选择此模式后,记录仪监控范围内感应到移动物体则自动开始录像。

### **② 缩时录像**

缩时录像以1 / 2 / 3 / 5 / 10 / 15fps 的低帧录制视频。

注意:缩时录像将不会录制声音。

### **③ 低码流率录像**

前后摄像头以低码流率4MB/s录制视频 (包含声音),相较于普通录像模式可 节省内存空间。

### **注意:**

停车监控录像功能需要长时间供电。为避免电瓶电量耗光,我们建议购买 威孚HK3-C ACC降压线。

# **在电视上回放录像**

将记录仪用AV线连接到电视,进入视频回放模式即可播放视频。 请注意,AV线需单独购买。

# 录像回放和管理

## **移动端回放录像(手机App)**

长按[ <> |键启动Wi-Fi。手机打开VIOFO App, 选择"连接设备"连接记 录仪。此时VIOFO App会进入实时预览界面。停止录像,进入菜单。您可 以在App上对记录仪进行控制,修改设定和回放录像。 App介绍请参照:[智能手机上的操作和回放]

### **PC端回放录像**

1. 将内存卡从记录仪取出,注意确保记录仪已关机再取出内存卡。 2. 将内存卡插入读卡器,读卡器再插入电脑进行文件读取。

3. 打开DCIM文件夹 用VLC播放器或者其他播放器回放视频。

# **录像存储路径分类**

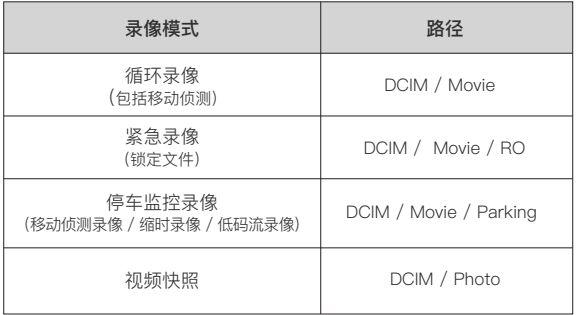

# **录像文件名格式定义**

由前置摄像头,后置摄像头和车内摄像头录制的文件将会被分别保存。 文件命名如以下格式:

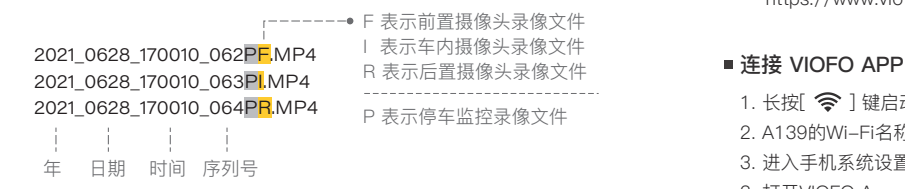

# 智能手机回放与操作

记录仪通过连接智能手机上的VIOFO APP可以实时预览记录仪录制画面, 设置参数和下载、回放视频。

# **将记录仪连接到智能手机**

1. 可以通过手机 App Store、谷歌商店搜索 VIOFO 下载APP。 2. 也可以根据手机类型,扫描下方对应的二维码下载APP。

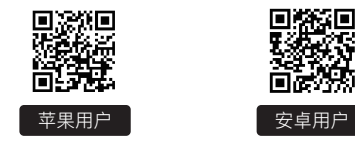

3. 安卓手机用户也可以直接从官方网站下载安装包。 https://www.viofo.com/download/app/VIOFO.apk

- 1. 长按 $\widehat{\mathcal{F}}$ ] 键启动Wi-Fi, Wi-Fi指示灯为蓝色闪烁即为Wi-Fi打开。
- 2. A139的Wi-Fi名称为VIOFO\_A139\_XXXX, 初始密码为: 12345678。
- 3. 进入手机系统设置无线网络连接中,找到A139记录仪网络并连接。
- 3. 打开VIOFO App, 选择 "连接设备", 连接成功后, Wi-Fi指示灯为蓝色常亮。

# **APP界面示意图**

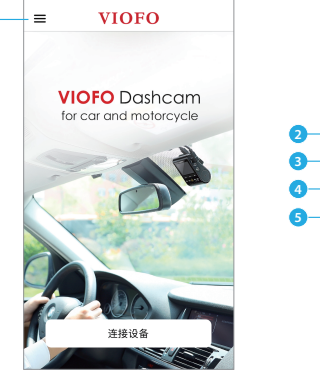

1 - 菜单 2 - 本地文件 3 - Facebook

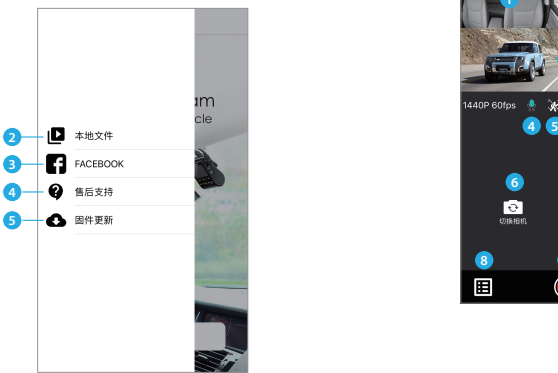

4 - 售后支持 5 - 固件更新 (示意图为IOS界面)

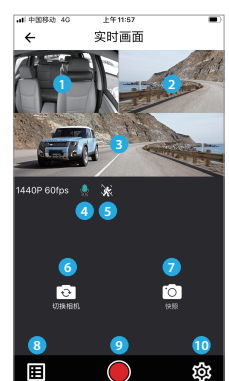

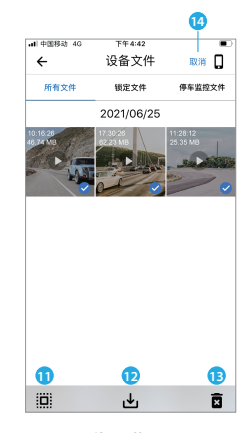

录像预览界面

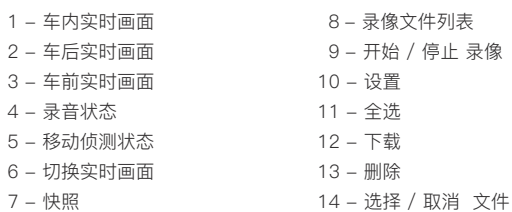

 $19 - 20$ 

安装配件

# **偏光滤镜**

偏光滤镜用于减少因挡风玻璃及仪表台的反光而造成的影像质量的降低。

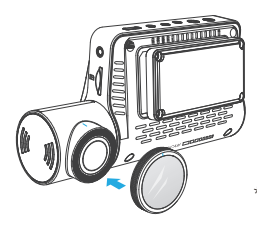

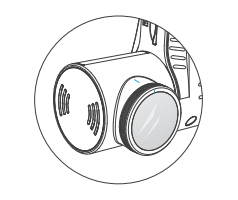

\* 安装CPL的时候,请对齐白色的标识线。

# **蓝牙遥控 (单独出售)**

蓝牙遥控背后带有胶贴,可以粘贴在仪表盘任意合适的位置。启动记录仪,长 按蓝牙遥控按钮3秒钟启动配对。蓝牙遥控指示灯变成蓝色,表明配对成功。

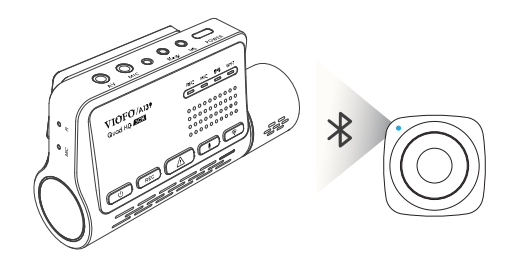

# **外置麦克风 (单独出售)**

VIOFO A139支持外接麦克风。 3.5mm接口设计便于外接麦克风直 接插入记录仪,无需额外转换器。 相比于记录仪本身内置的麦克风, 安装外置麦克风,能够使录像获得 更好录音效果。

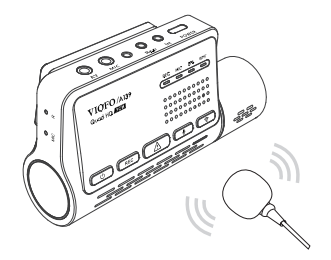

# **注意:**

将蓝牙遥控器安装在一个容易操控的位置如方向盘附近,避免遥控锁定视 频的时候影响驾驶安全。短按遥控器上的按键,记录仪将锁定当前视频文 件并拍摄视频快照。

# 系统设置

A139需通过VIOFO APP设置相关功能和参数。讲入系统设置前, 请先 停止录像 ( REC灯闪烁 )。

# **视频设置**

### **• 视频分辨率:**

前摄 + 后摄支持分辨率: 2560\*1440P 30fps / 60fps + 1920\*1080P 30fps 前摄 + 车内支持分辨率: 2560\*1440P 30fps / 60fps + 1920\*1080P 30fps 前摄 + 后摄 + 车内摄像头支持分辨率:

2560\*1440P 30fps + 1920\*1080P 30fps + 1920\*1080P 30fps

### **• 间隔录像:**以低帧率录制。

设置特定的时间间隔捕捉画面组合成低帧率录像片段,可节省储存空间并缩 短观看录像的时间。此录像模式默认关闭。

记录仪开机后,机器将自动开启循环录像,默认每个文件时长为3分钟,当内 存卡录满后,将自动覆盖最旧的录像文件。 **• 循环录像:** 关闭 / 1 / 2 / 3 / 5 / 10 分钟。

### **• 录音:**

启动或关闭音频录制可以在录像期间通过短按[ ↓ ]录音按钮实现。

### **• 曝光补偿:**

在不同光线下,可以通过调整EV值获得较佳拍摄效果。曝光值范围从-2.0到 +2.0 您可以分别调整前后摄像头的曝光值 默认设置为0.0。

### **• WDR(宽动态范围):**

动态范围是图像最亮与最暗部分的比率,设置宽动态可提升视频质量。

### **• 碰撞灵敏度:**

可设置 "低" "中" "高" 三种灵敏度。触发后会自动锁定当前视频以免被循环 录像覆盖。我们建议将其设置为"低"。

### **• 日期水印:**

在录制的视频上显示时间和日期水印。

### **• 视频码流率:**

可设置视频的码流率。高码流率可以提高视频的质量和清晰度, 但使用高比特率 会减少内存卡可用的录制时间, 使用低比特率可节省储存空间并记录更多视频。

# **系统设置**

## **• 时区:**

可设置当前所在地区时区。 注音· 必须手动调整夏今时时间

**• 日期格式:**

可以根据个人偏好设置日期格式。

### **• 时间 / 日期:**

设置系统日期和时间

### **• 延时开机:**

延长开机时间,可选择延迟5秒和10秒开机。

### **• 红外镜头LED灯:**

"开启" 表示红外镜头LED灯将保持常亮,此时录像为黑白画面。 "自动" 表示记录仪会根据光线情况自动开启或关闭红外镜头LED灯。 "关闭" 表示红外镜头LED灯不亮,此时录像为彩色画面。 您也可以通过记录仪上的[(1) ] 按钮手动启动或关闭红外镜头LED灯。

#### **• 停车监控:**

① 移动侦测: 选择此模式后, 记录仪监控范围内感应到移动物体则自动开始录像。 ② 缩时录像: 缩时录像时记录仪以1 / 2 / 3 / 5 / 10 / 15 fps低帧率录制 视频, 可连续录制视频但不录制音频。

③ 低码流率录影: 此模式下前后记录仪均以低码流率4MB/s录制视频 (包含声 音), 并能节省内存空间。

### **注意:**

停车监控功能需要长时间供电,为避免电瓶电量耗光,我们建议购买威孚 HK3-C ACC停车监控降压线。

**• 延迟进入停车监控:**车引擎关闭后进入停车监控的时间。 ( 仅针对于使用降压线,如果您使用外部供电设备,则此功能将不起作用。) "关闭" 表示车引擎关闭后记录仪立即进入停车录像模式。

"90秒" 表示记录仪在车引擎关闭90秒后进入停车录像模式。

### **• 停车监控时长:**

设置停车监控的时长。仅针对于使用降压线,如果您使用外部供电设备,则 此功能将不起作用。

设置你差望行车记录仪在停车时记录的最长时长。

"开" 表示记录仪持续录制,直到切断电源。

"1小时" 表示记录仪进入停车监控1小时后将关闭, 不再进行录制。

### **• 停车监控G-sensor:**

当重力传感器检测到车辆有撞击或碰撞,紧急录像将被启动。建议停车监控 下将其设置为高灵敏度。

#### **• 停车监控移动侦测:**

选择移动侦测灵敏度为"低"能够避免由于微小物体移动触发的无效录像。如 风吹或雨淋。

#### **• 镜像:**

此功能开启后,可设置后置镜头和车内镜头的镜像画面。

#### **• 影像翻转:**

可设置前置镜头 / 后置镜头 / 车内镜头 / 全部镜头的180度影像翻转。

### **• 提示音:**

开启或关闭按键声音和开机提示音。

**• 镜头画面显示方式:**

切换镜头显示画面。

**• GPS:**

如果关闭,记录仪将不再记录您的速度和位置,也不会同步时间 / 日期。

#### **• 速度单位:**

可设置每小时公里 (KPH) 或每小时英里 (MPH)。

### **• GPS信息水印:**

视频显示GPS坐标和速度信息。

### **• 品牌型号水印:**

在录制的视频上显示产品型号水印。

### **• 光源频率:**

频率调整设置, 可最大程度地减少录制视频中的闪烁和条纹。

### **• 格式化内存卡:**

此操作将清除内存卡上的所有数据。

注意: 格式化卡后,所有信息都将被删除并不可恢复。请在格式化之前备份 重要文件。

### **• 恢复出厂设置:**

恢复记录仪出厂默认设置。

### **• Wi-Fi命名 (SSID):**

初始名称为VIOFO\_A139\_XXXXXX ,可更改Wi-Fi命名。

### **• Wi-Fi密码:**

默认初始密码为: 12345678,可更改Wi-Fi密码。

### **• 用户自定义信息:**

设置自定义文本信息显示在视频中,如可设置车型或个人信息,仅支持11位 英文或数字输入。

#### **• 车牌号码:**

设置车牌号码,仅支持11位英文或数字输入。

# **• 可用储存空间:**

可显示内存卡剩余可用存储空间。

# **其他**

**• App版本号:** 可查看当前App的版本号。

**• 固件版本:** 可查看记录仪当前固件版本。

# 固件升级

输入以下链接进入到官网的固件页面,根据此页面指示说明下载固件并完成固件 升级:( https://support.viofo.com/support/solutions/folders/19000140970 )

# **注意:**

固件升级前,请确保内存卡在记录仪格式化成FAT32格式,以保证内存卡 准确的读取操作。 固件升级时,请确保稳定电源供电,中途请勿拔掉电源,以免造成记录仪 无法启动。

# 客户服务

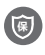

**<sup>保</sup>** 12个月保修期, 终身技术支持。

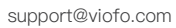

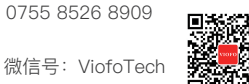

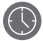

工作时间: 周一至周五上午9点至下午6点